## **Dataman-S6 Compact USB Programmer MultiControl User's Manual**

# DATAMAN

#### **Contents**

Chapter 1 Summary

Chapter 2 Product Installation

Chapter 3 Software Operation 3-1 Main Screen 3-1-1 File Menu 3-1-2 Log Window 3-1-3 Information Pane 3-1-4 Statistics 3-1-5 Site Status 3-1-6 Run Program 3-1-7 Status Bar 3-2 Project List 3-3 Options 3-3-1 Log Settings 3-3-2 Self Test 3-3-3 Information 3-3-4 BIOS Update 3-3-5 Auto Run

Chapter 4 Operation Example

Chapter 5 Glossary of Terms

#### **Chapter 1 Summary**

This MultiControl software allows for up to 8 Dataman-S6 programmers to be controlled by one piece of software on one PC. Project files (\*.lpprj) are generated using the standard software, these are then loaded into the MultiControl software and assigned to the connected programmers. The MultiControl software will then carry out the actions specified in the project file on the connected programmers.

#### **Chapter 2 Product Installation**

Before installation of the MultiControl software make sure that you have already installed the standard version of the software and database, otherwise it will cause the installation to fail.

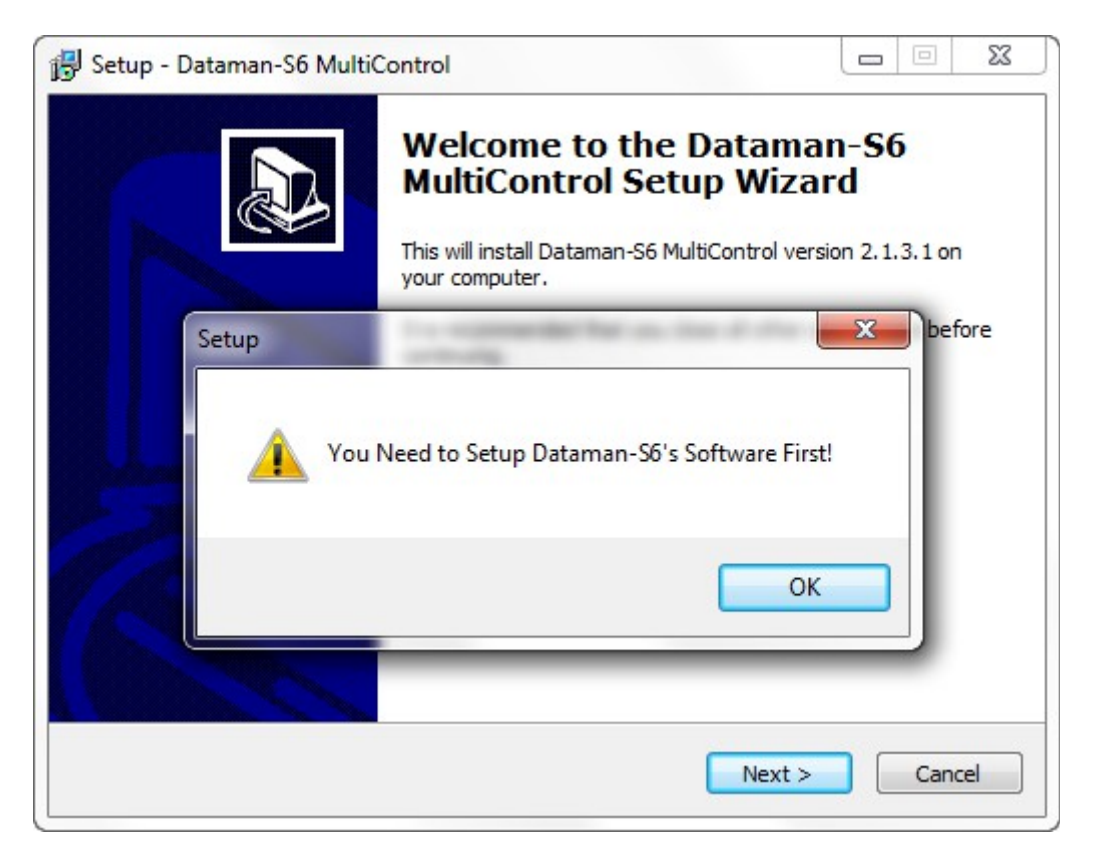

#### **Chapter 3 Software Operation**

There are some similarities between the MultiControl software and the standard control software. The MultiControl software can simultaneously support up to eight programming units.

#### 3-1 Main Screen

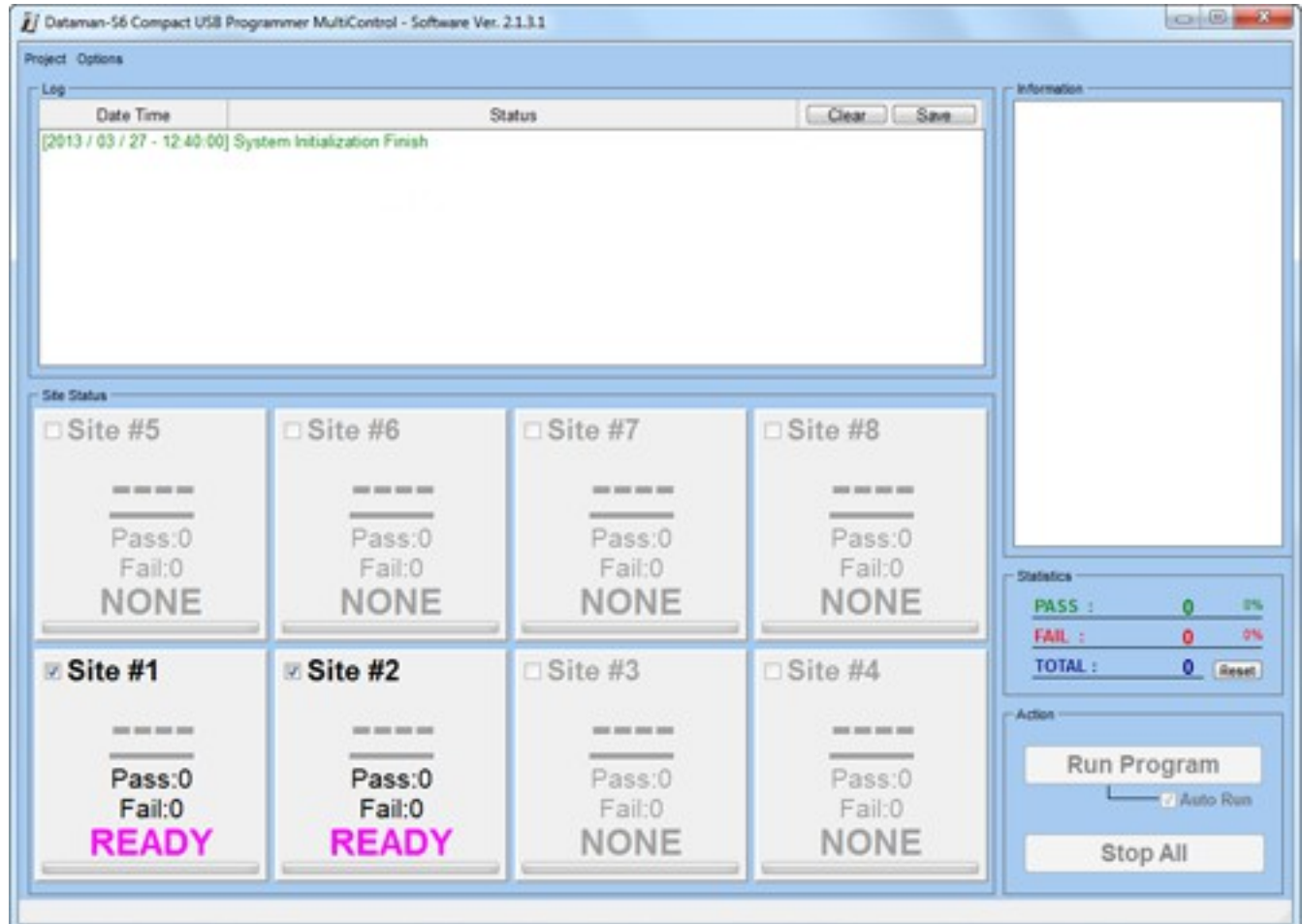

#### 3-1-1 File Menu

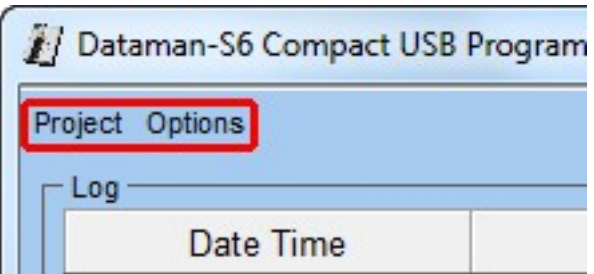

Project allows you to load and select the project files (\*.lpprj) generated using the standard software. Options allows you to view and modify the options for the MultiControl software.

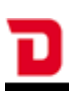

#### 3-1-2 Log Window

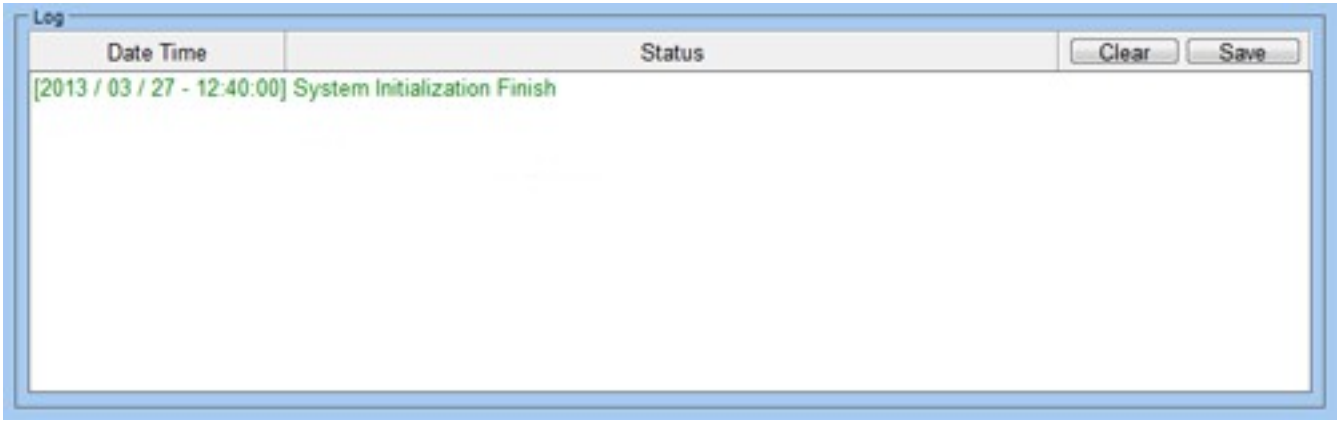

The log window records all actions and results performed by the system. It will show the date and time in front of each line. The [Clear] button clears the current log messages, [Save] button saves the log data out to a text file.

#### 3-1-3 Information Pane

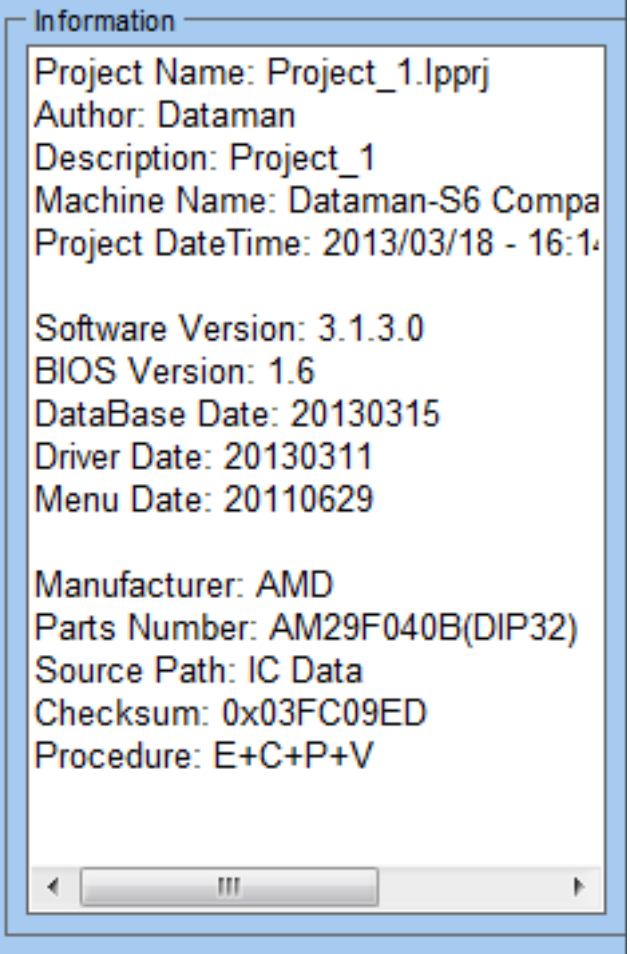

After loading a project file you can view information about the selected project file.

#### 3-1-4 Statistics

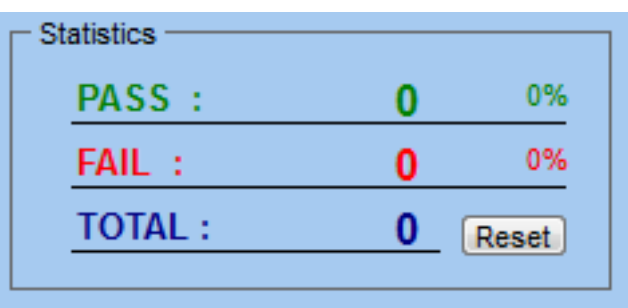

Shows the results of the processed IC's, the result is the total from each site present. The [Reset] button clears all statistics to zero.

#### 3-1-5 Site Status

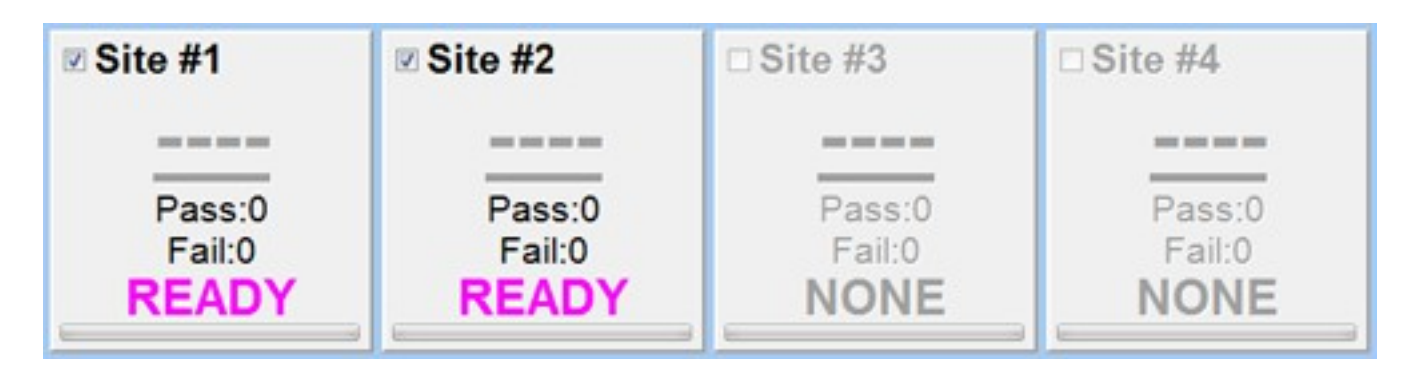

This area displays the connection status of each attached programmer. Each site represents one programmer and its IC processing results. There is a check box at the upper left of each site window, if checked, the site is active and programming actions will be carried out on the IC.

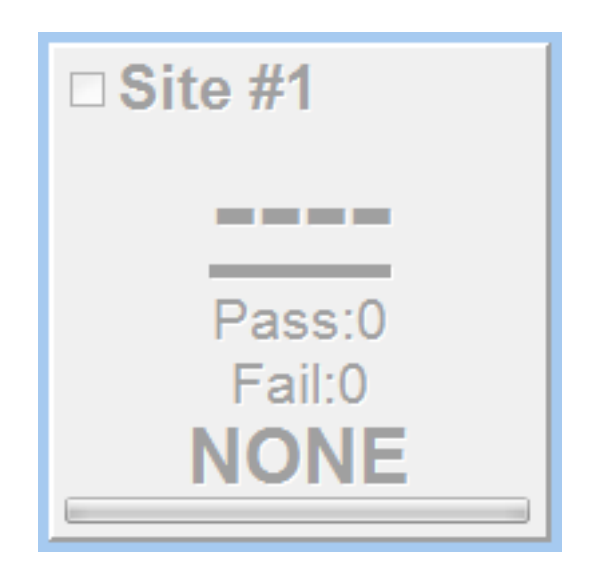

The programmer is not detected on the USB.

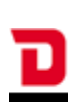

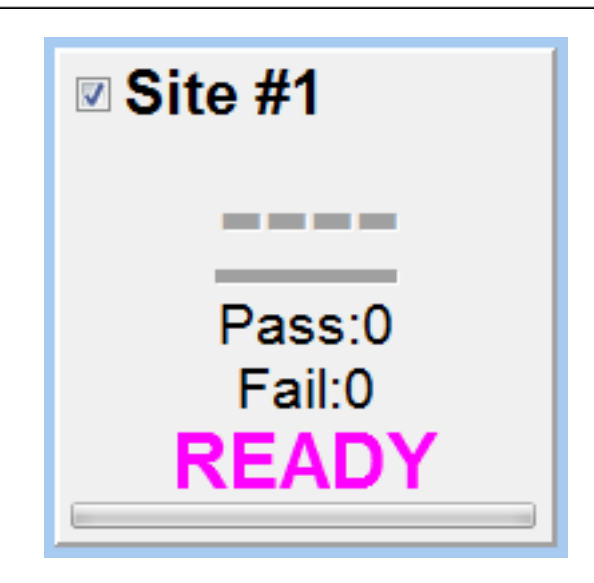

The default state when the programmer initially connects.

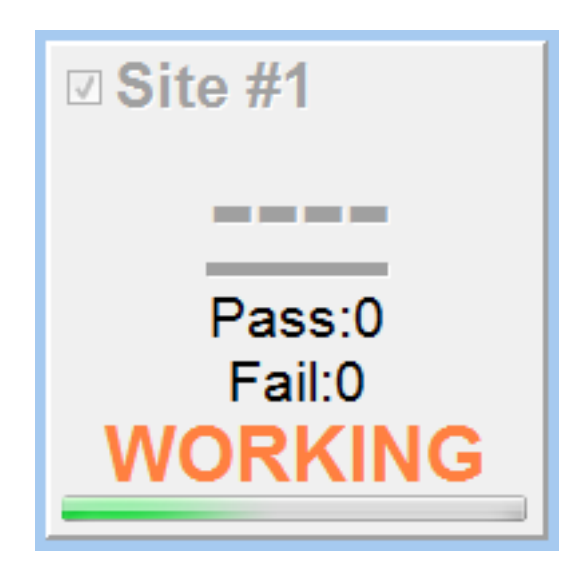

IC programming in progress.

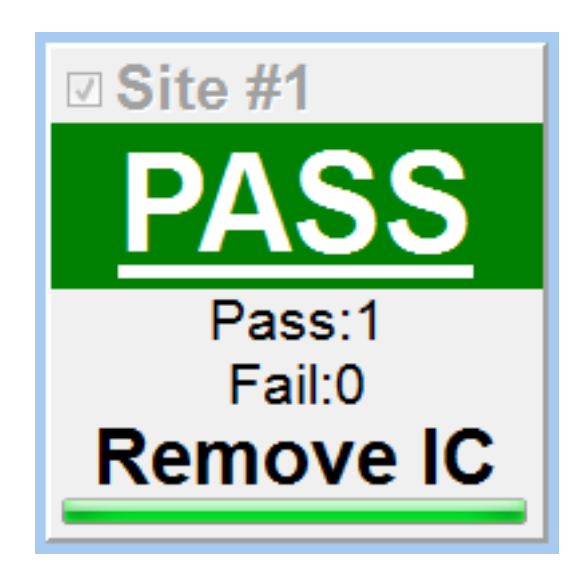

Programming result: Pass.

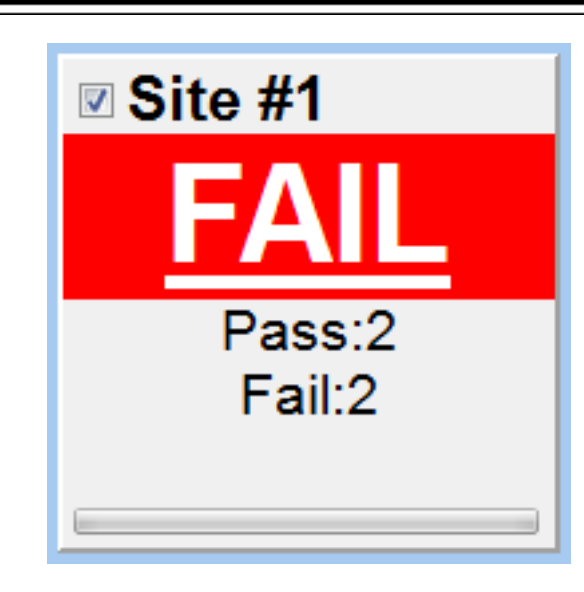

Programming result: Fail.

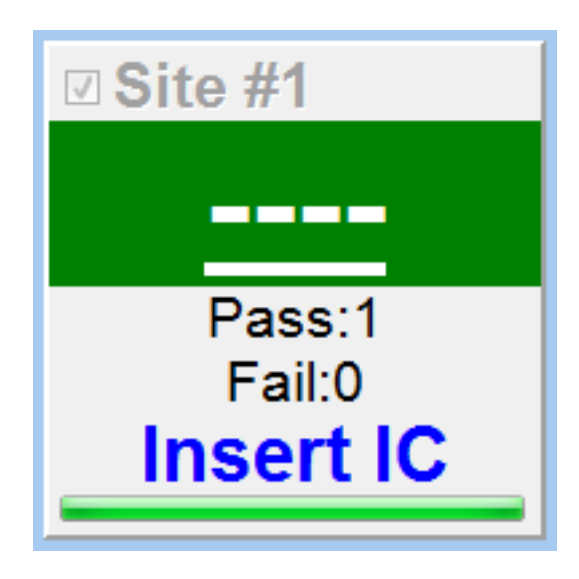

In Auto Run mode the window will prompt for you to insert a new IC into the socket or alert you that the IC is not detected.

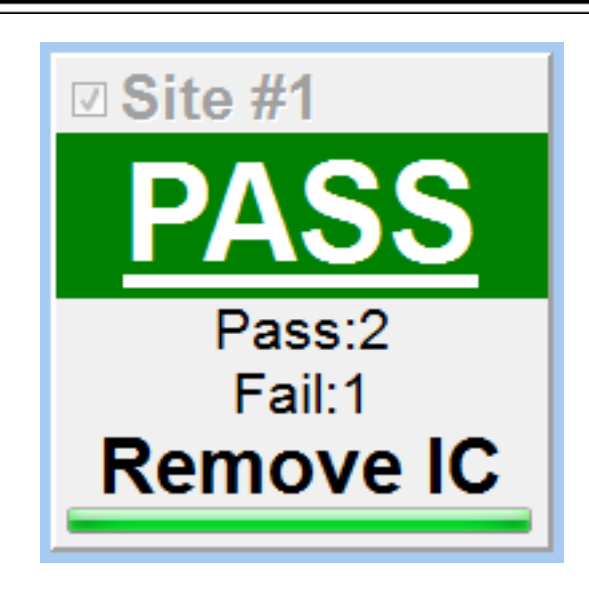

In Auto Run mode the window will show that programming of the IC is complete. It will also prompt you to remove the IC.

#### 3-1-6 Run Program

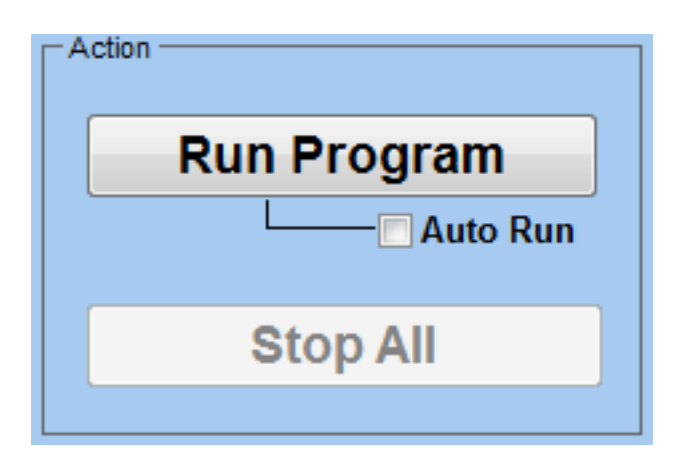

Until a project file (\*.lpprj) is loaded into the MultiControl software, this option will be greyed out.

 $[Run Program]: Presing this button will begin programming the IC(s) according to the$ project file settings.

[Auto Run]: With this option checked the [Run Program] button will enter into continuous programming mode.

[Stop All]: Will stop all operations on the connected sites.

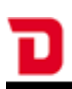

#### 3-1-7 Status Bar

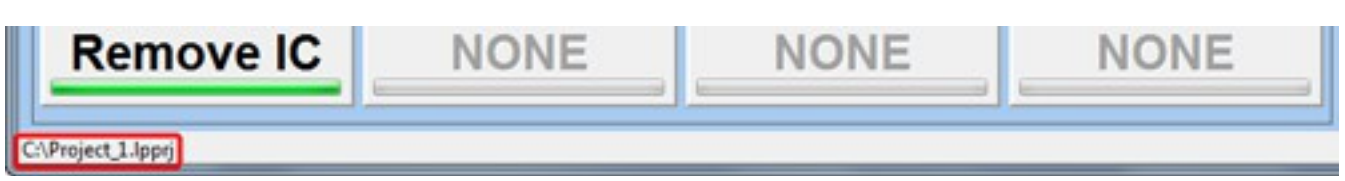

This will show the path of the currently loaded project file.

#### 3-2 Project List

This view displays the currently loaded project files (\*.lpprj) and supports up to 20 projects. Newly added project files will appear at the top of the list and it will remove the last one when over 20 project files are loaded, the project reference is removed from the list but the actual project file is not deleted

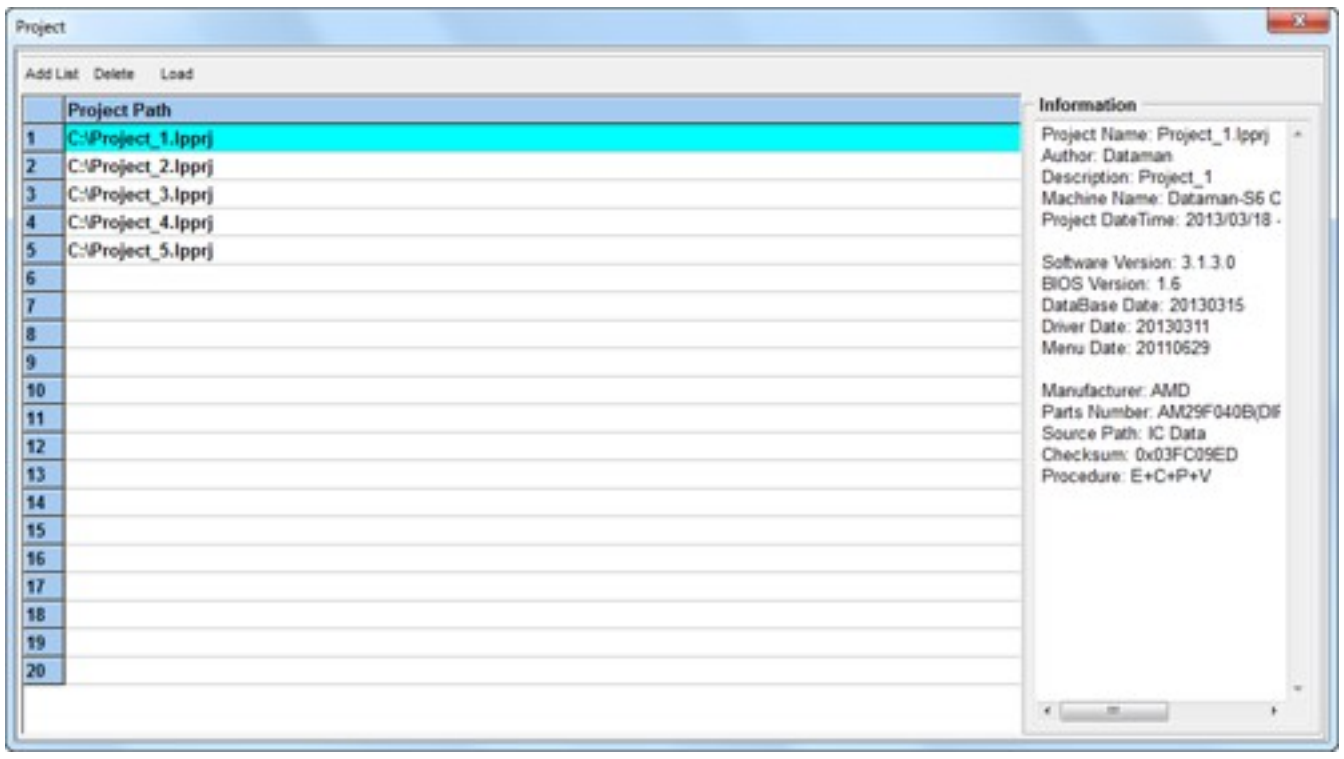

[Add]: Add one or more project files to the project list.

[Delete]: Remove a project file from the list, does not remove the actual file.

[Load]: Loads the selected project file. After successfully loading a project the project file path is shown in the [Status Bar] and detailed information is shown in the [Information] column. Allows the selection of an IC by full or partial part name.

#### 3-3 Options

#### 3-3-1 Log Settings

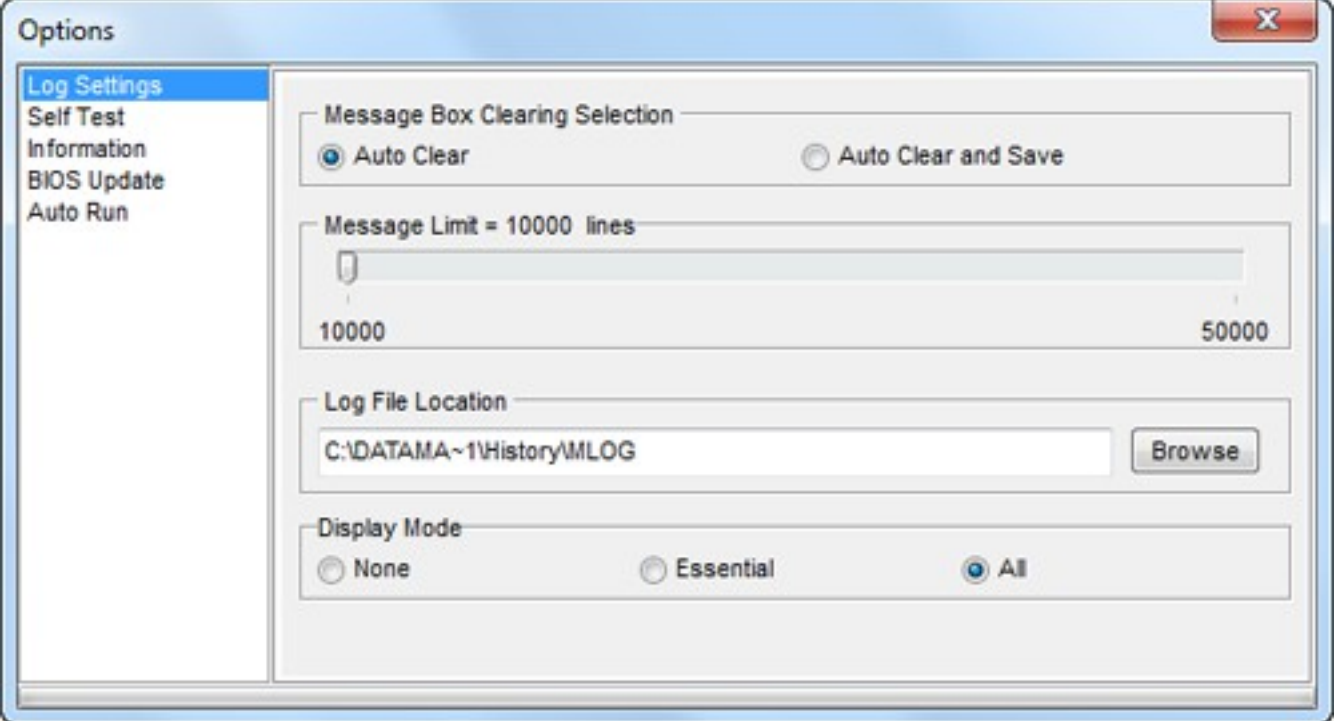

[Message Box Clearing Selection] : Here you can set the number of lines used for messages (10,000-50,000 lines). When the number of messages reaches the set limit you can choose whether to "Auto Clear and Save" or just "Auto Clear" and continue.

[Auto Clear] : Clear the log when it reaches the set limit.

[Auto Clear and Save] : Saves the log and then clears it when it reaches the set limit.

[Message Limit] : Used to set the value for the "Clear" or "Save and clear" options when the log reaches a set length.

[Log File Location] : When you enable the automatic save function it will save the log file to the default location "History \ MLOG" under the main program folder.

[Display Mode] : Here you can set the level of information included in the log file. [None] does not include any information. [Essential] includes RUN ALL, RUN ALL Time, RUN ALL Pass, Fail status. [All] includes all information.

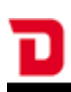

#### 3-3-2 Self Test

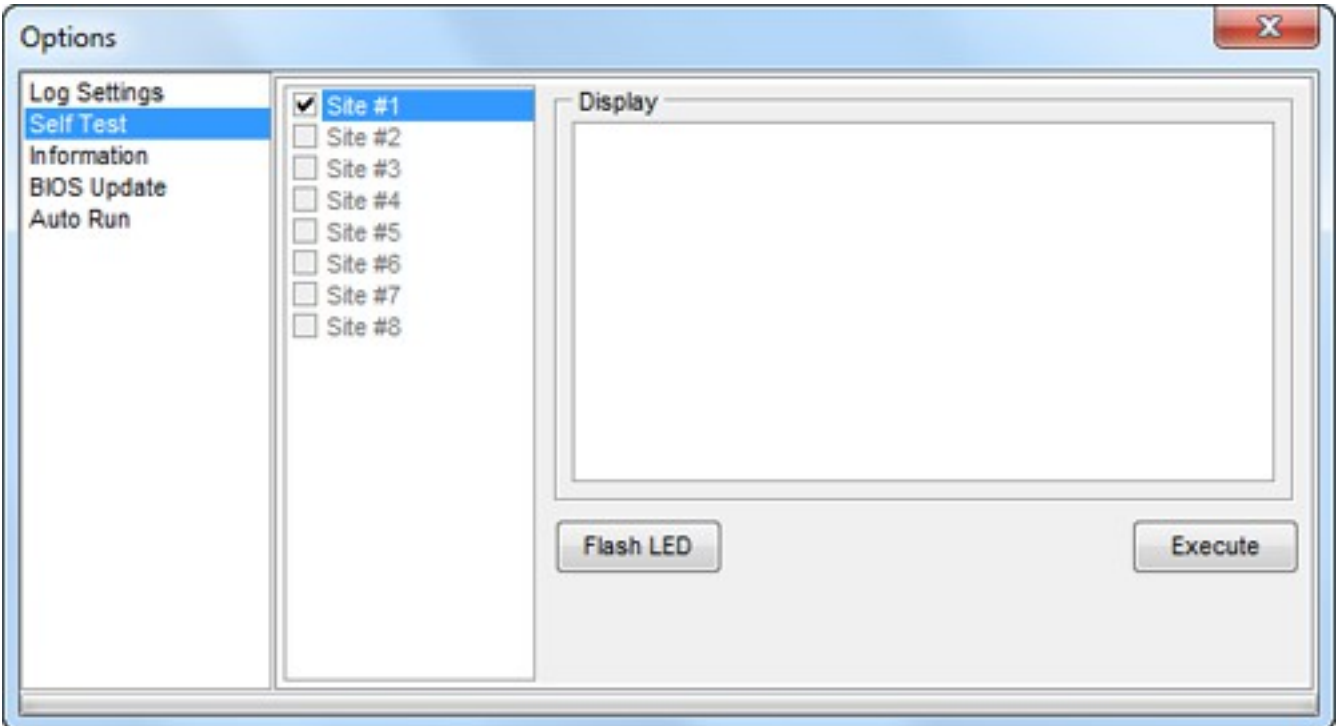

The self-test option allows you to check individual sites and run a self-test or to simply flash the LED on the Dataman-S6 for identification purposes. The result of the self-test can be checked from the "Display" area or the log window on the main screen.

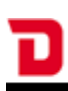

#### 3-3-3 Information

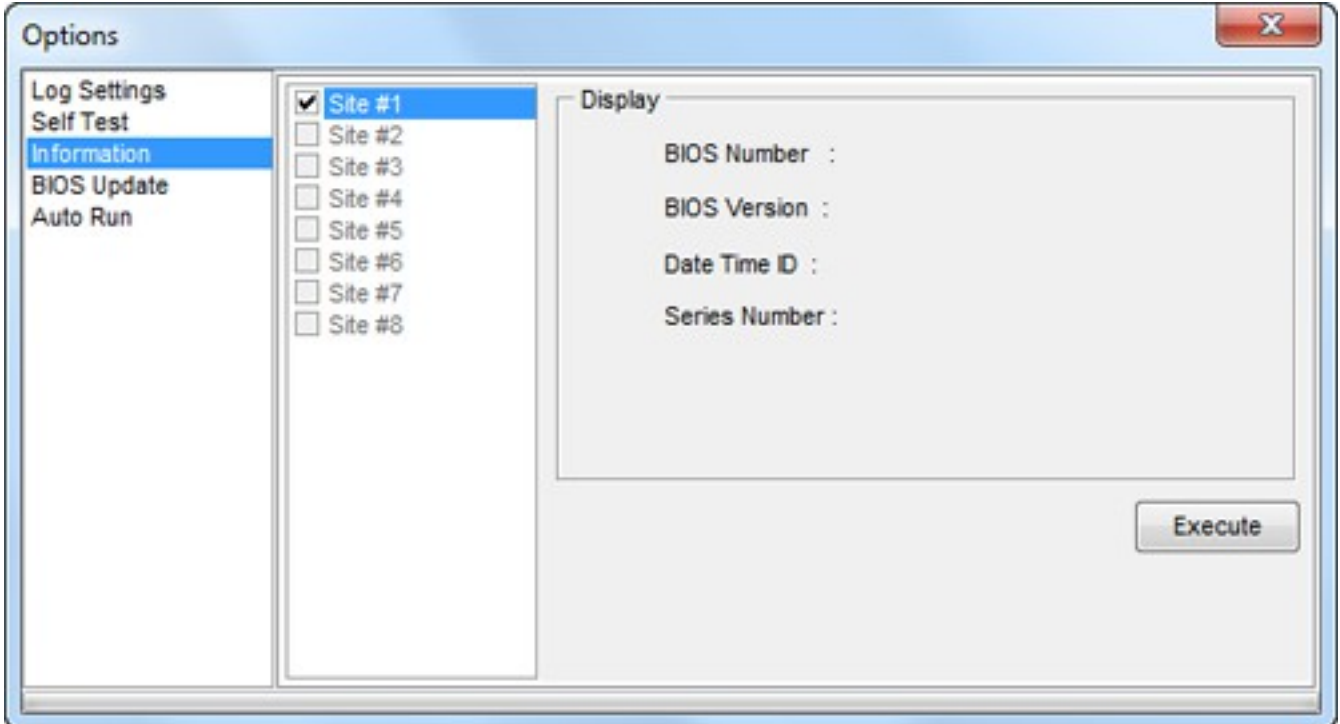

The information window can display the selected site's BIOS version and serial number.

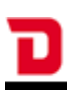

#### 3-3-4 BIOS Update

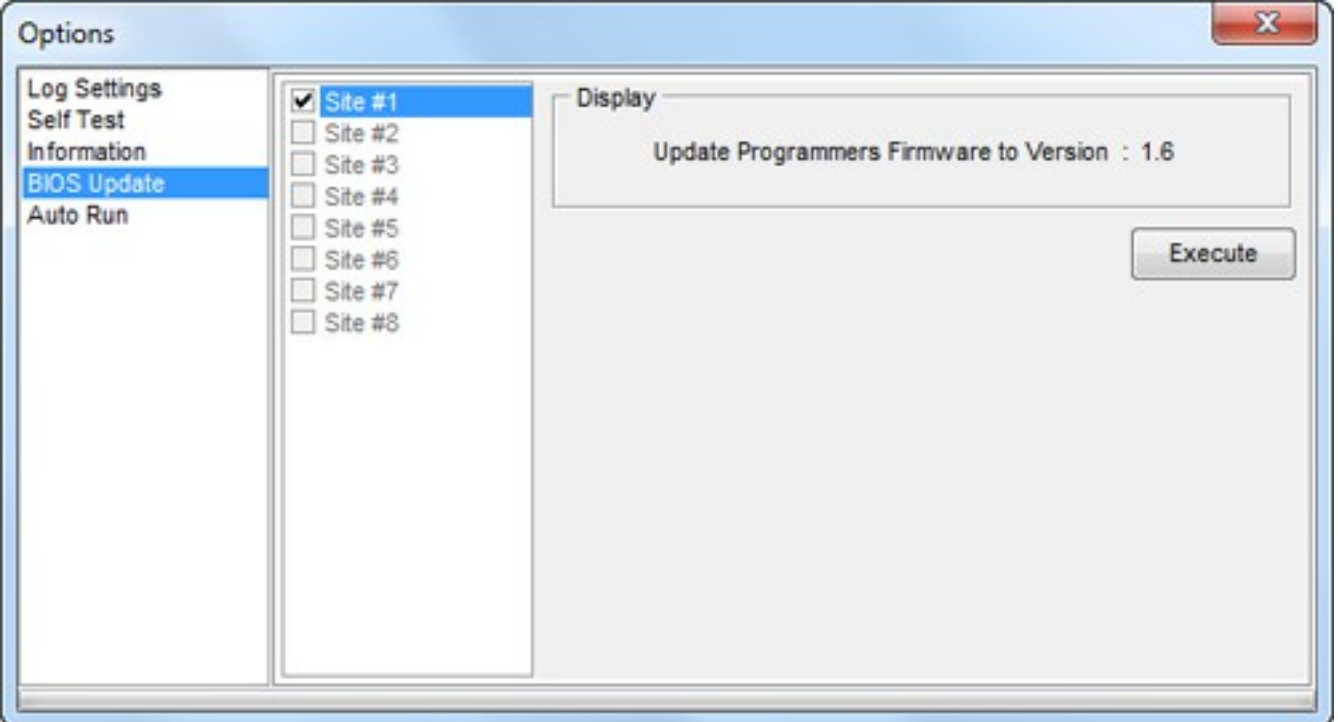

The BIOS Update section allows you to update the BIOS in the selected site to the latest version contained in the database. The [Display] area shows the current BIOS version which came with the DataBase that was last installed. The Execute button will update the BIOS in the selected programmer to this version.

※ **When updating the BIOS the LED will flash for several seconds. After completing the update the programmer will reboot automatically. Do not unplug the programmer during the update process.**

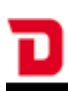

#### 3-3-5 Auto Run

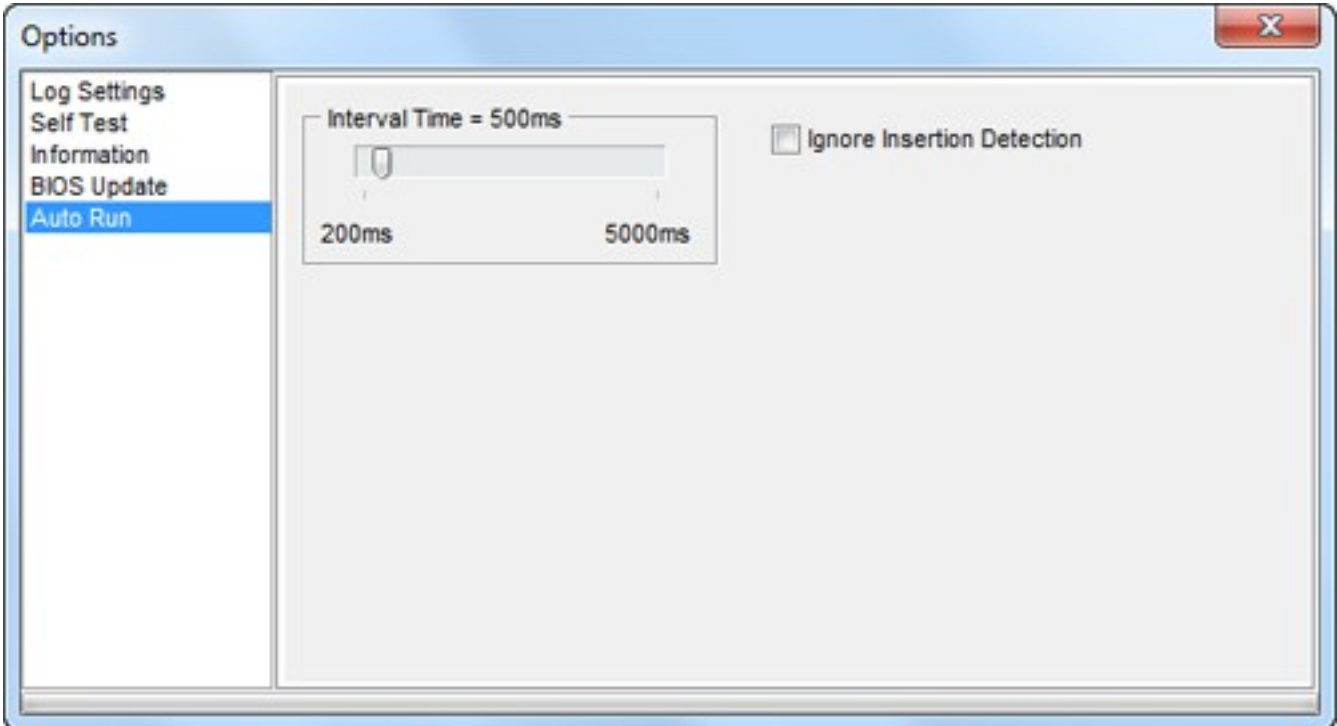

[Interval Time] : Set the time interval for the Auto Run checking process.

[Ignore Insertion Detection] : Check this option to ignore the Insertion Detection result for IC processing.

#### **Chapter 4 Operation Example**

1. Generate a project file using the standard software.

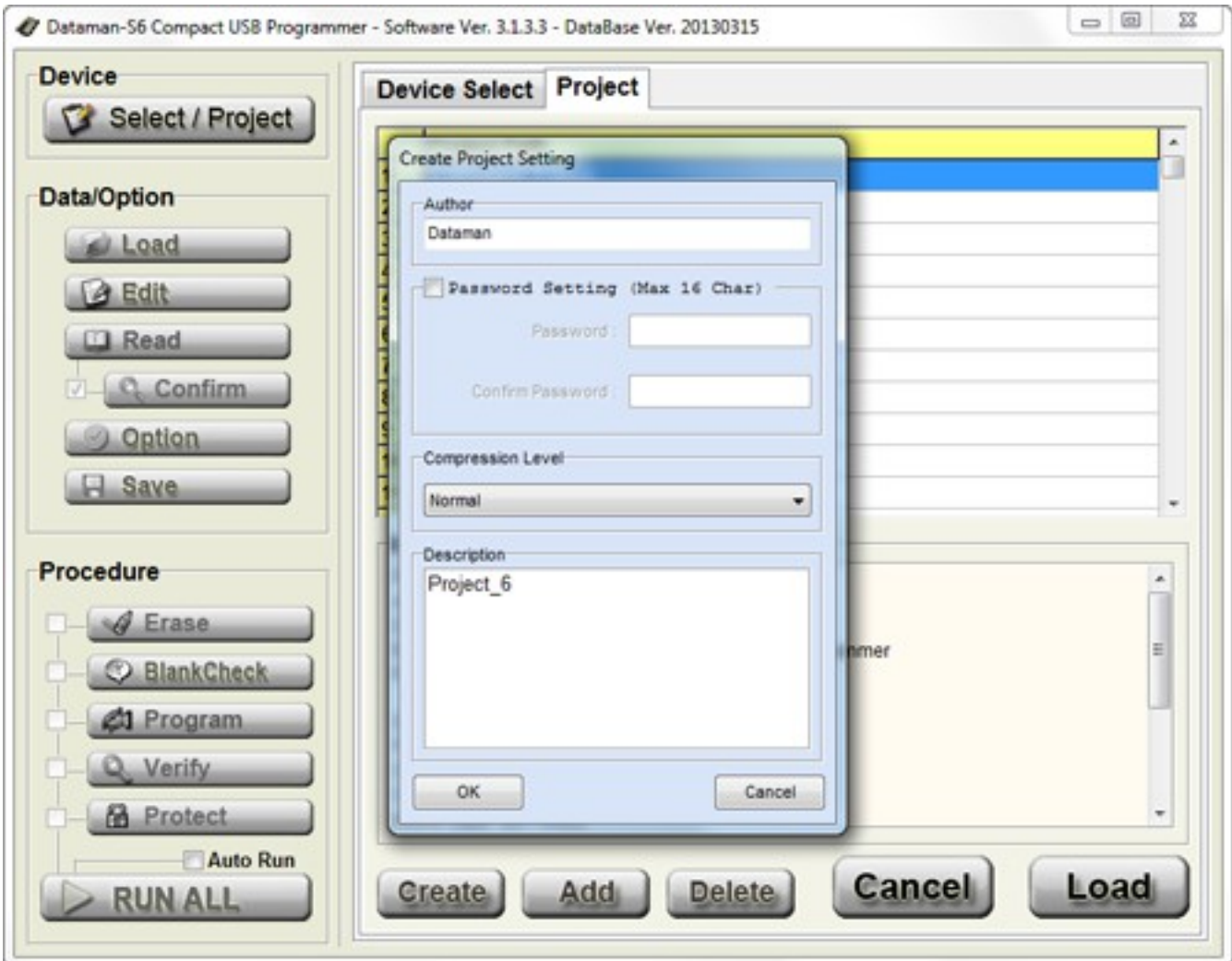

After generating the project file, close the standard software

※ **The standard software cannot be run at the same time as the MultiControl software. Please close one before launching the other.**

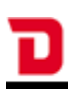

2. Open the MultiControl software and load the project file.

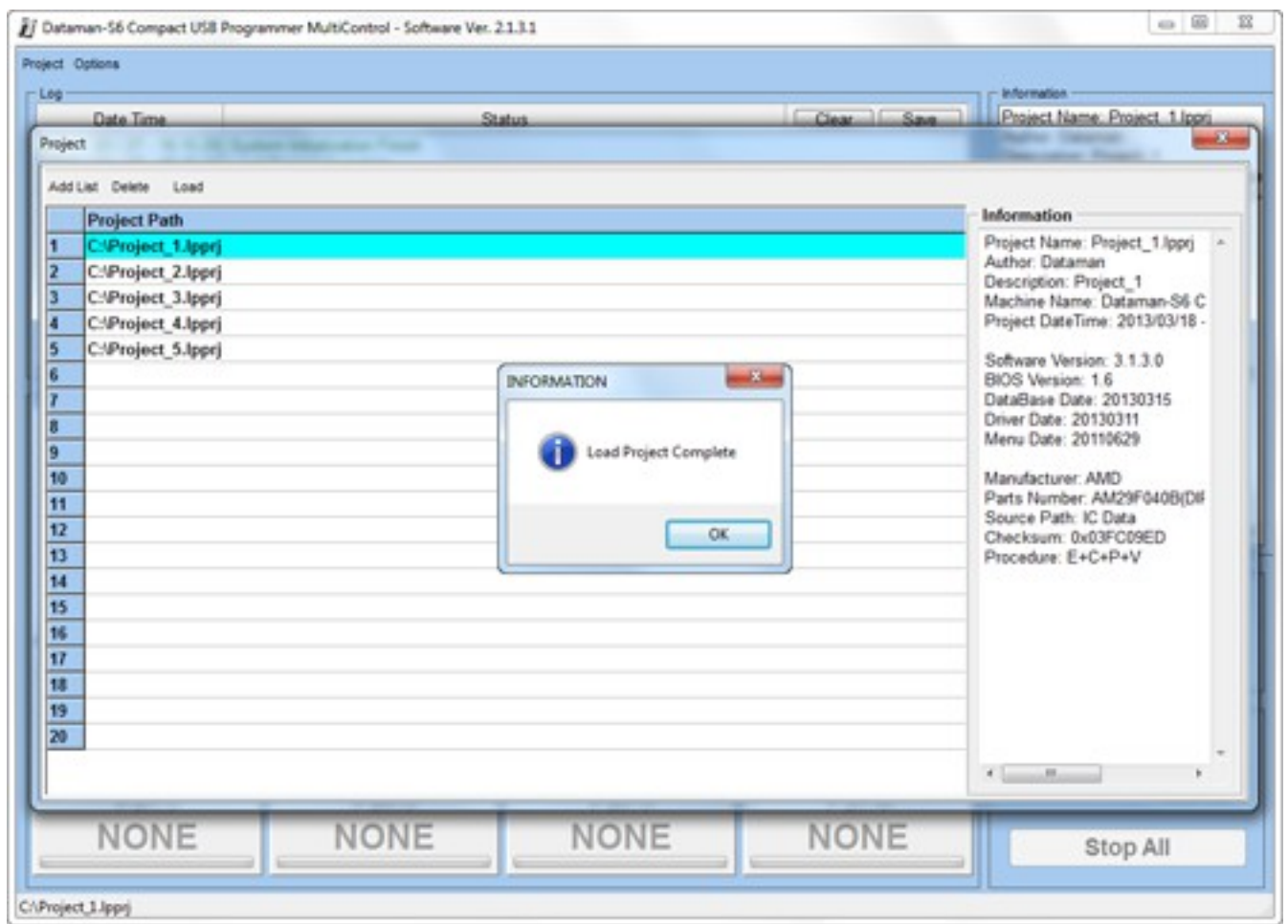

The loaded project file cannot be modified in the MultiControl software. Any changes must be made in the standard control software.

#### ※ **The standard control software and the MultiControl software share the same project list.**

- 3. Fine-tuning. To enable the Auto Run feature in the MultiControl software please go to the menu [Option]  $\rightarrow$  [Auto Run].
- 4. Choose which Site to use for programming.

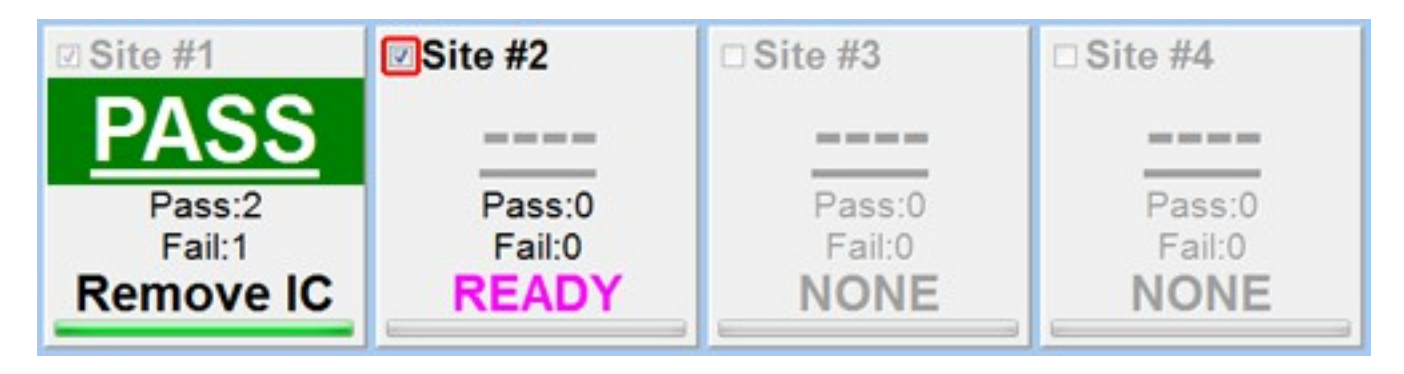

5. Start programming.

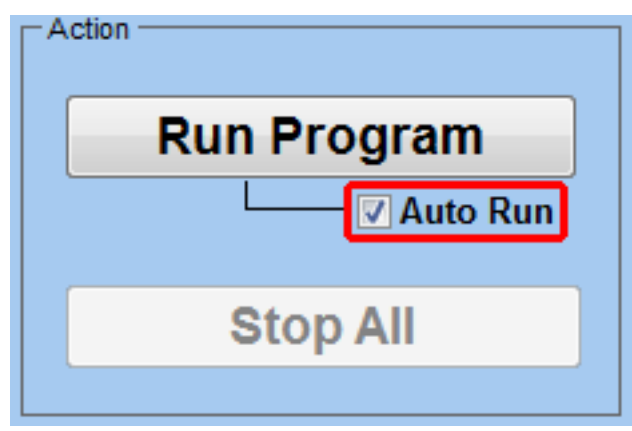

Clicking on the [Run Program] button will begin the programming process with the settings as specified in the project file (\*.lpprg). The [Stop All] button will exit from the Auto Run mode once all current operations with the IC have completed.

6. Programming results. You can view the programming status and results for each programming site in the [Site Status] area, or check the overall PASS / FAIL results in the [Statistics] area on the main window.

### **Chapter 5 Glossary of Terms**

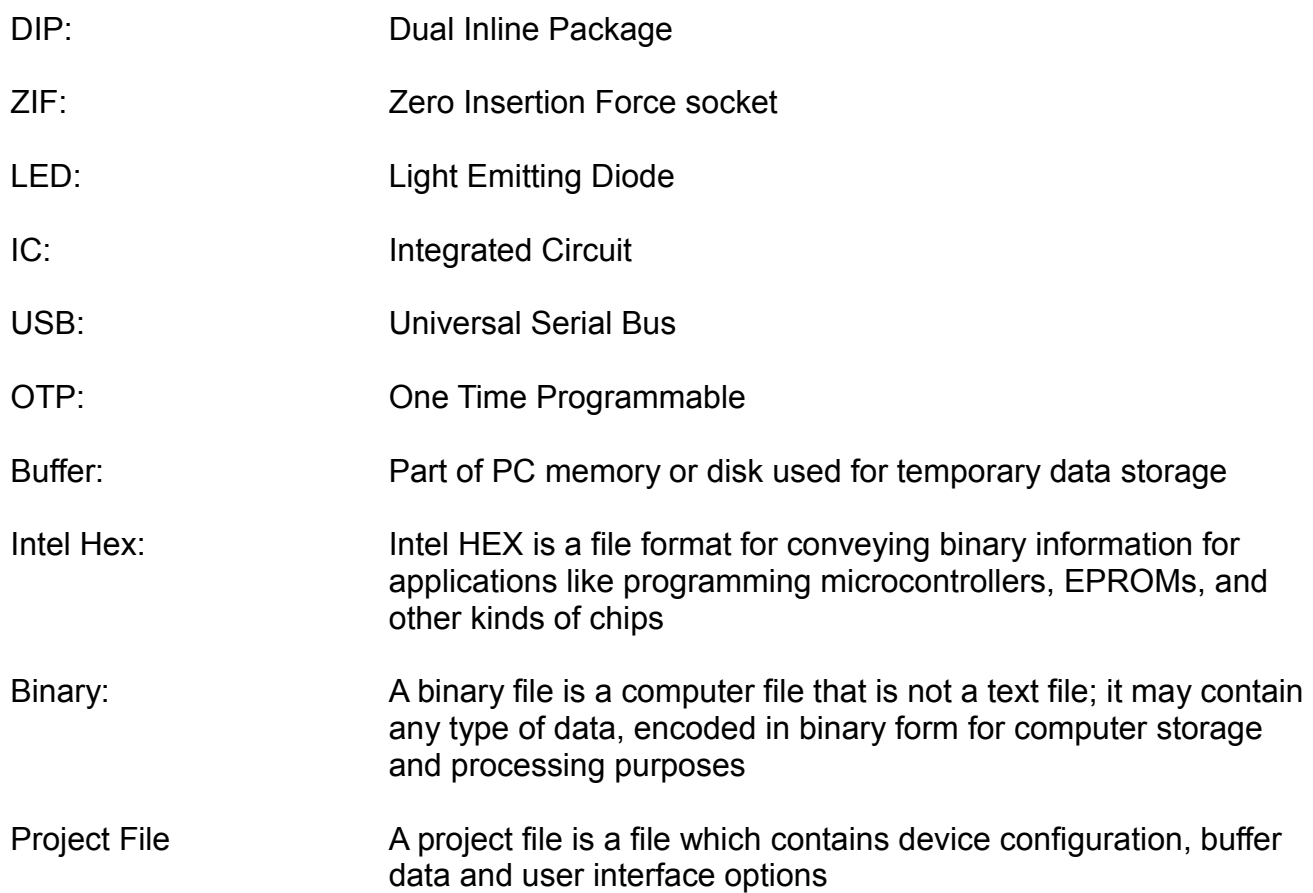